## **Quick Re-Plot: Neue Daten für einen bestehenden Plot auswählen**

- für einen XY-Plot
- für einen Plot mit mehreren Kurven
- für einen Graphen mit mehreren Plots
- für einen 3D-Graphen
- Hinzufügen des Makros zum ToolBox-Ribbon

Sie können einen bestehenden Graphen verändern, indem Sie im Graph Page-Ribbon > Graph Additions > Modify Plot aufrufen. Dabei können Sie die Daten neu auswählen, das Datenformat ändern und auch den Graph in einen anderen Graphtyp umwandeln.

Für die neue Auswahl der Daten allein gibt es eine "Abkürzung": das Makro "Quick Re-Plot".

Selektieren Sie den Graphen auf der Graphseite, und starten Sie das Makro:

- Im ToolBox-Ribbon, Abschnitt Macros klicken Sie auf "Macros...".
- Im Macros-Dialog wählen Sie aus der Liste: "Quick Re-Plot"
- und starten das Makro mit einem Klick auf "Run".

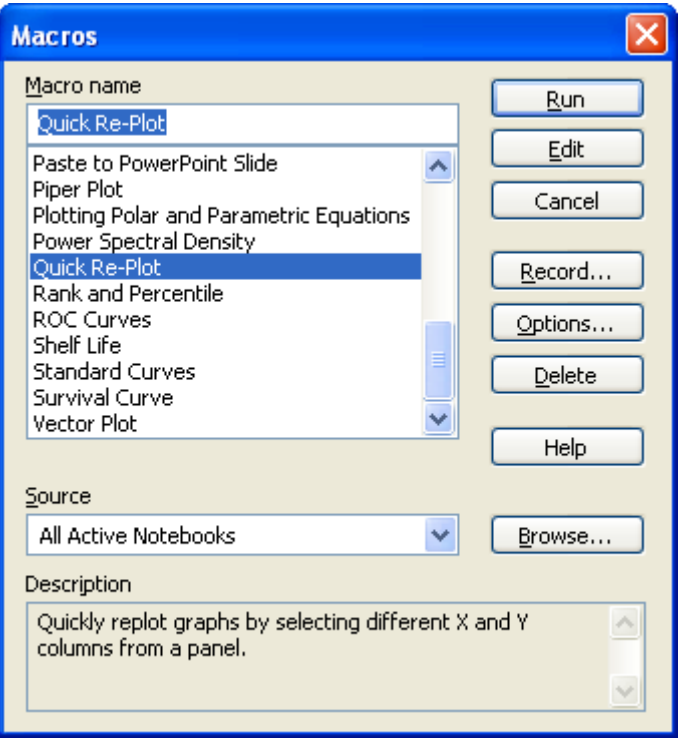

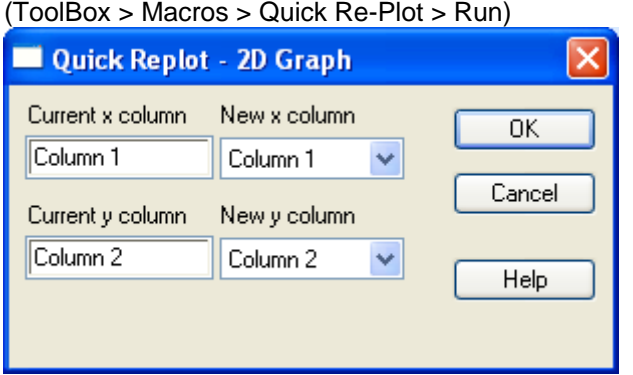

Unter "New x column" und "New y column" können Sie die neuen Spalten auswählen.

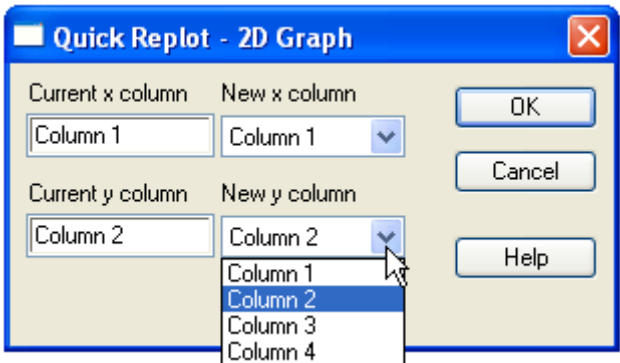

Wenn der Plot in Ihrem Graph mehr als eine Kurve enthält (z.B. X Many Y),

wird in diesem Dialog ein "Next Curve >>"-Button eingeblendet, mit dem Sie zur jeweils nächsten Kurve blättern können. Mit "<< Previous Curve" können Sie entsprechend rückwärts blättern.

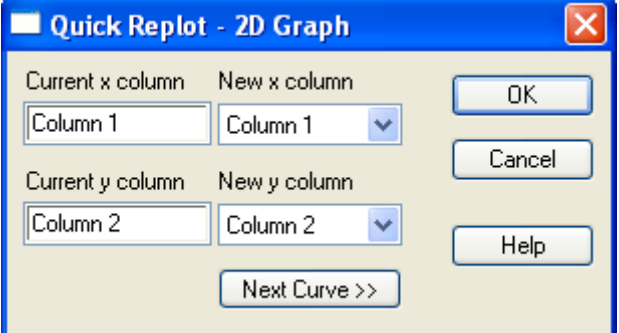

Wenn der Graph mehr als einen Plot enthält, selektieren Sie bitte den Plot, den Sie ändern möchten, bevor Sie das Makro aufrufen.

Sie können das Makro auch für 3D-Graphen verwenden:

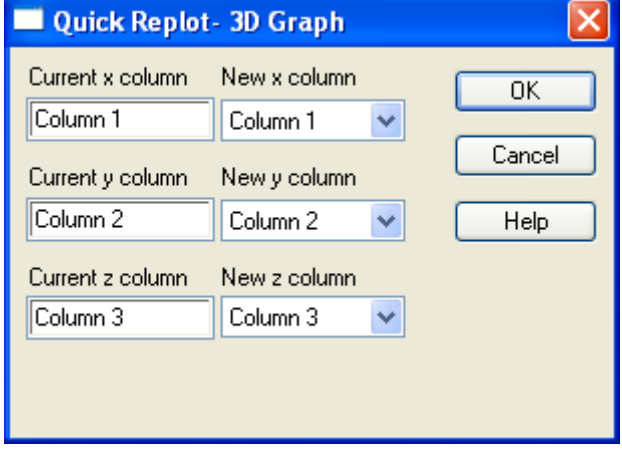

…

Sie können das Makro zur Buttonleiste im Tools-Abschnitt des ToolBox-Ribbons hinzufügen.

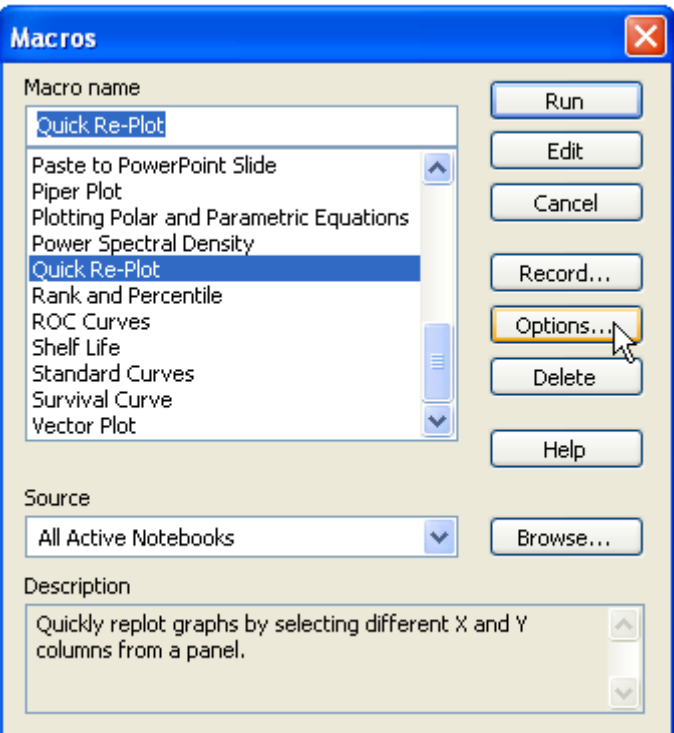

Klicken Sie auf "Options", und setzen Sie ein Häkchen in die Checkbox "Assign to": "Button name".

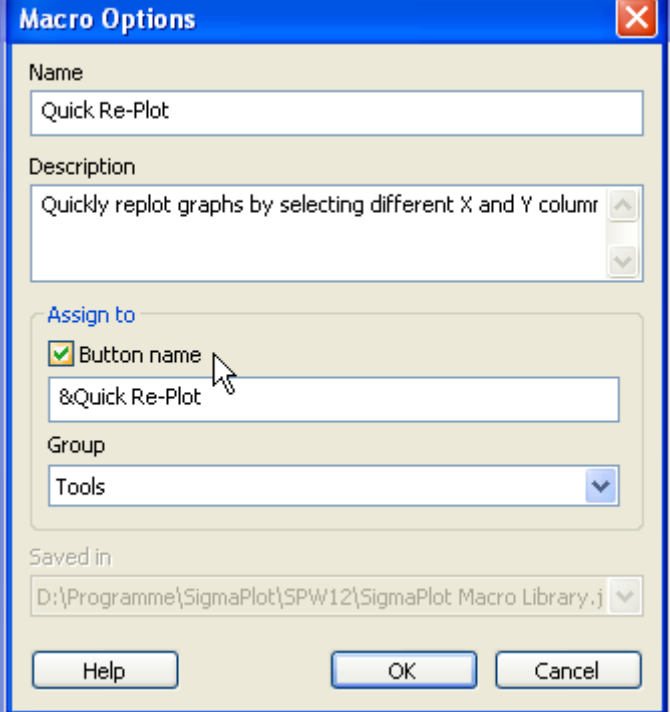

Nun können Sie das Makro mit einem Klick auf den "Quick Re-Plot"-Button im ToolBox-Ribbon aufrufen.

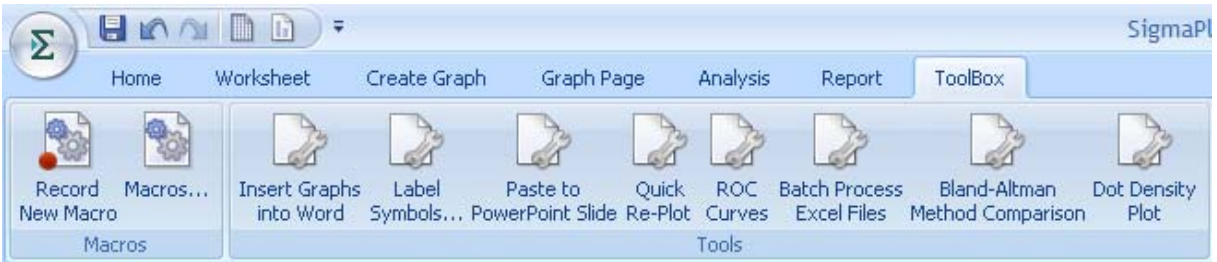